# **Employee Dashboard**

#### **A concise Employee and Case Summary Page**

- Each active matter can be viewed alongside relevant employee, family and business information.
- Key points of information regarding the employee, the case in process and the business are accessible at a single glance

#### *Accessing the Employee Dashboard*

HR users access the Employee Dashboard page as part of the current workflow in the HR Portal. Starting from the **Employee Status page**, Searching for an Employee displays a listing of employees and all visible processes for the Employees.

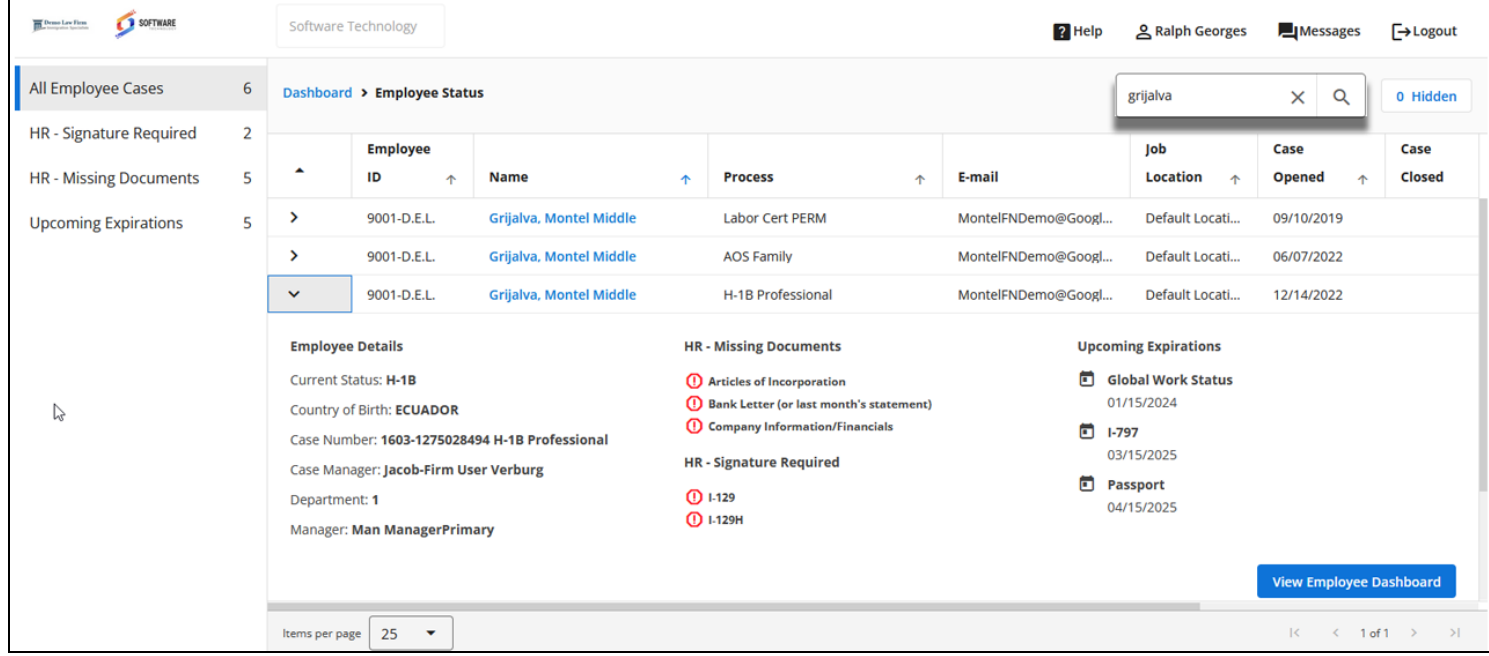

Selecting either the **Employee Name** or the **View Employee Dashboard** button in any row, will take the User to the Employee Dashboard for the selected process.

#### *Layout and function of the Employee Dashboard page*

**View All** 

The Employee Dashboard summarizes Employee and case data on a single concise display. Each subsection of information is arranged into logical groupings on "Cards".

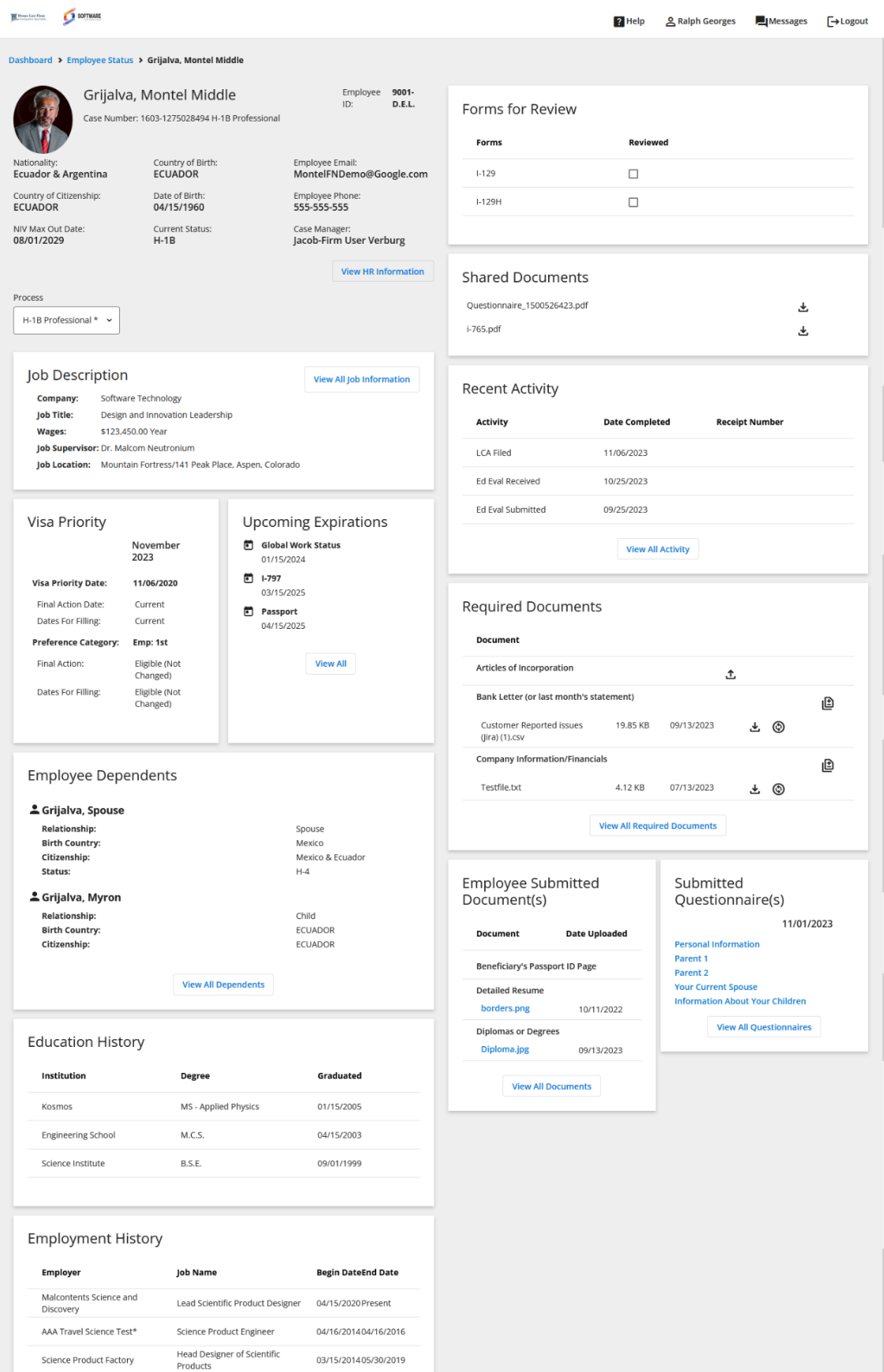

#### *Explanation of the individual Sections of the Employee Dashboard*

The **Employee Card** surfaces important data points about the Employee including:

- **Name**
- Case Number and Process Type
- Employee ID (If entered)
- **DOB and Nationality Information**
- Current Status & NIV Max Out date

#### Dashboard > Employee Status > Grijalva, Montel Middle

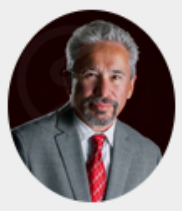

Grijalva, Montel Middle

Case Number: 1603-1275028494 H-1B Professional

Nationality: **Ecuador & Argentina** 

Country of Citizenship: **ECUADOR** 

NIV Max Out Date:

08/01/2029

**ECUADOR** Date of Birth:

Country of Birth:

Current Status:  $H-1B$ 

04/15/1960

Employee ID: 9001-D.E.L.

Employee Email: MontelFNDemo@Google.com

Employee Phone: 555-555-555

Case Manager: Jacob-Firm User Verburg

**View HR Information** 

#### If additional information is available, the **View HR Information** Button will open a secondary card with an expanded set of information about the employee.

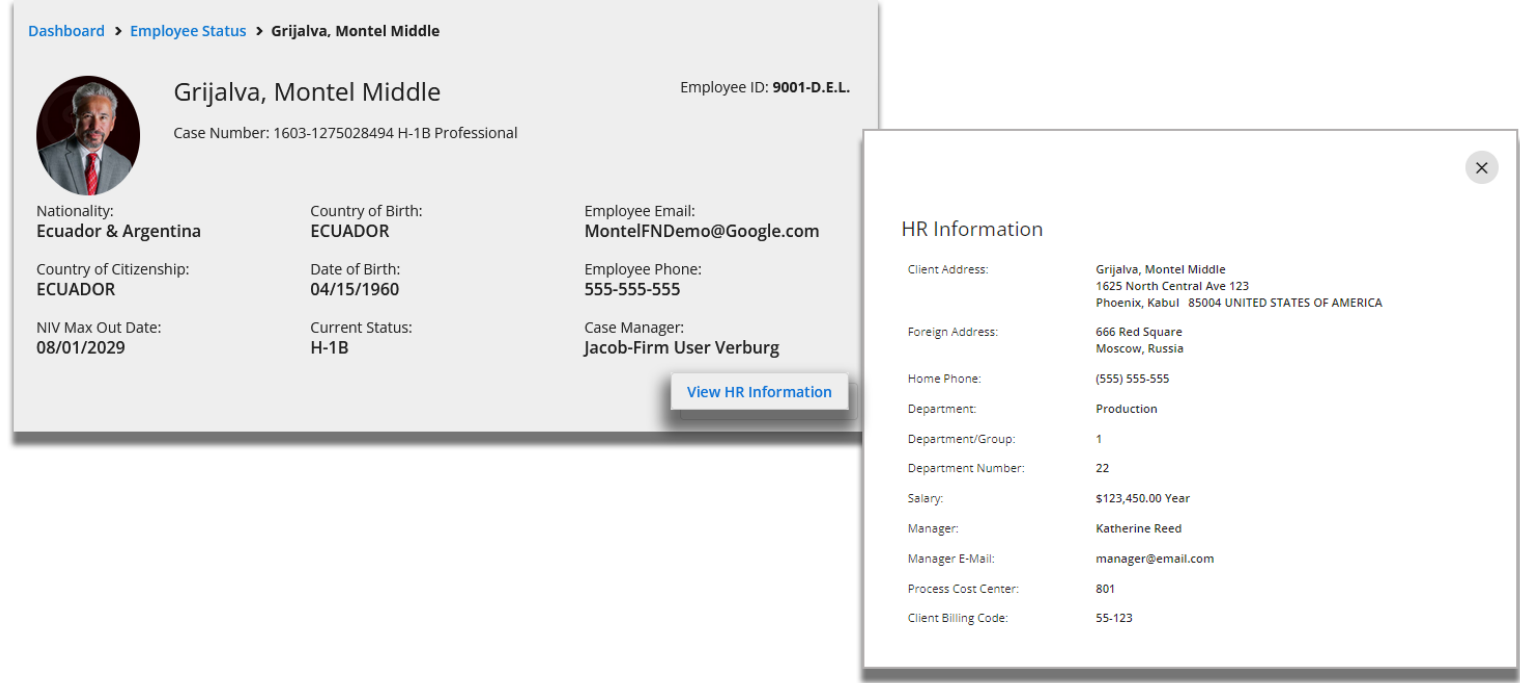

The Process selection dropdown will permit navigation between open matters in place for the employee. Relevant information from the various cards will update based on the selected process type.

#### Dashboard > Employee Status > Grijalva, Montel Middle

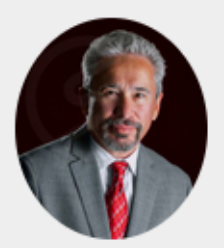

## Grijalva, Montel Middle

Case Number: 1603-1275028494 H-1B Professional

Employee  $9001 -$ ID: D.E.L.

Nationality: Ecuador & Argentina Country of Birth: **ECUADOR** 

Country of Citizenship: **ECUADOR** 

NIV Max Out Date: 08/01/2029

Date of Birth: 04/15/1960

Current Status:  $H-1B$ 

Employee Email: MontelFNDemo@Google.com

Employee Phone: 555-555-555

Case Manager: Jacob-Firm User Verburg

**View HR Information** 

#### Process

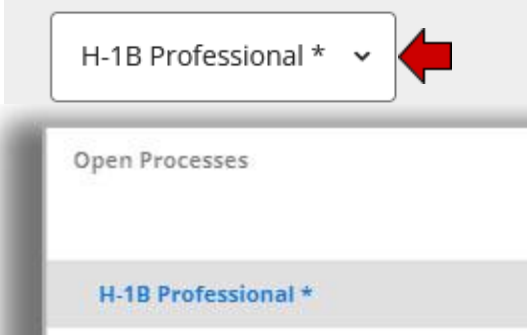

Labor Cert PERM

The **Job Description** card will display a summary of information about the position for the employee. Using the **View all Job Information** button will open a secondary card with additional information about the position.

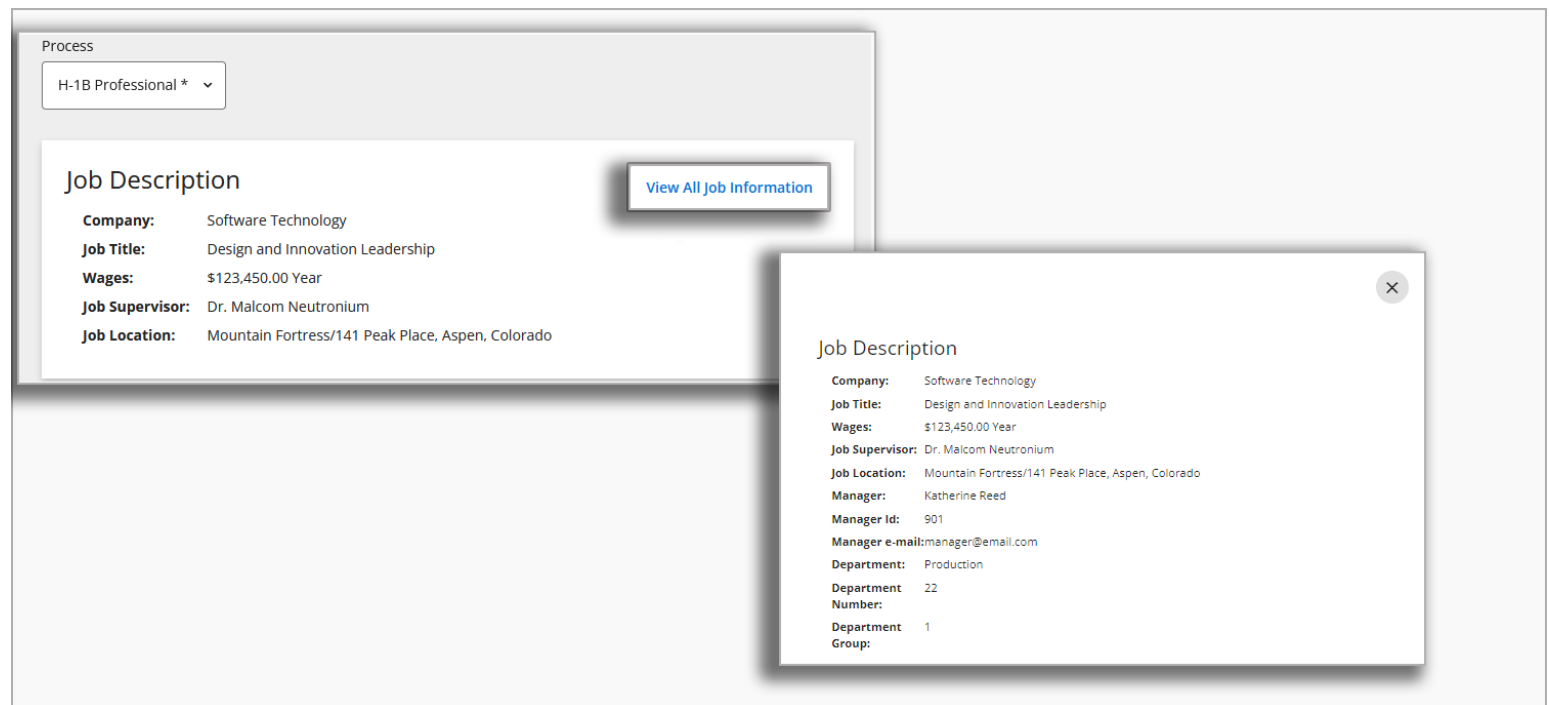

The **Visa Priority** card displays visa bulletin information being tracked by the firm for the employee. The latest monthly Visa bulletin information will be displayed with the employee's Priority date, and preference Category.

Alongside the Visa Priority card is the **Upcoming Expirations** card. This card will display any upcoming expirations tracked by the firm. The expirations will display the most immediate expiration types first followed by future expiration dates listed in date order. Clicking on **View all** gives an overview of all expiration dates being tracked for the employee.

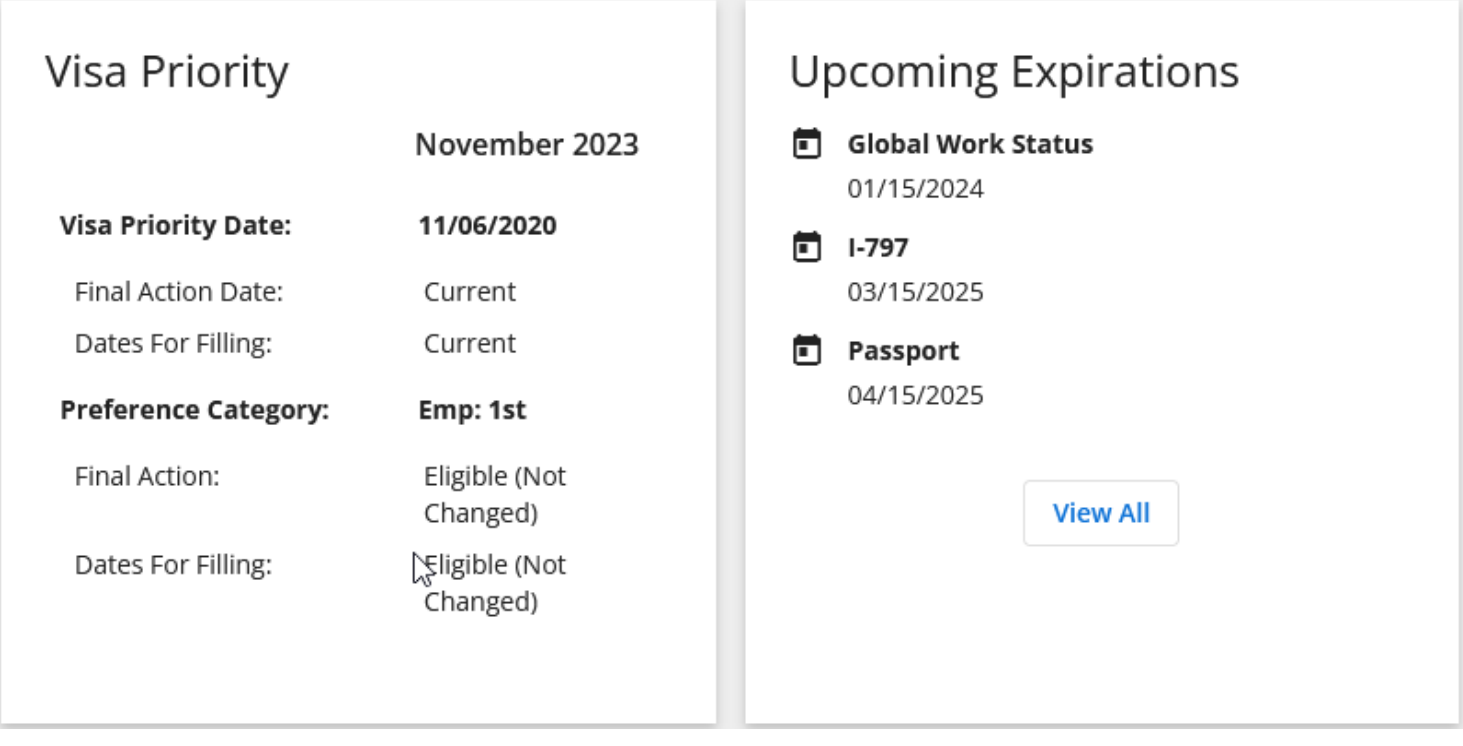

The **Employee Dependents** card displays a subset of information regarding the Employees dependents. Clicking on the "View All Dependents" card will open a secondary page to show a full list of the employee's dependents.

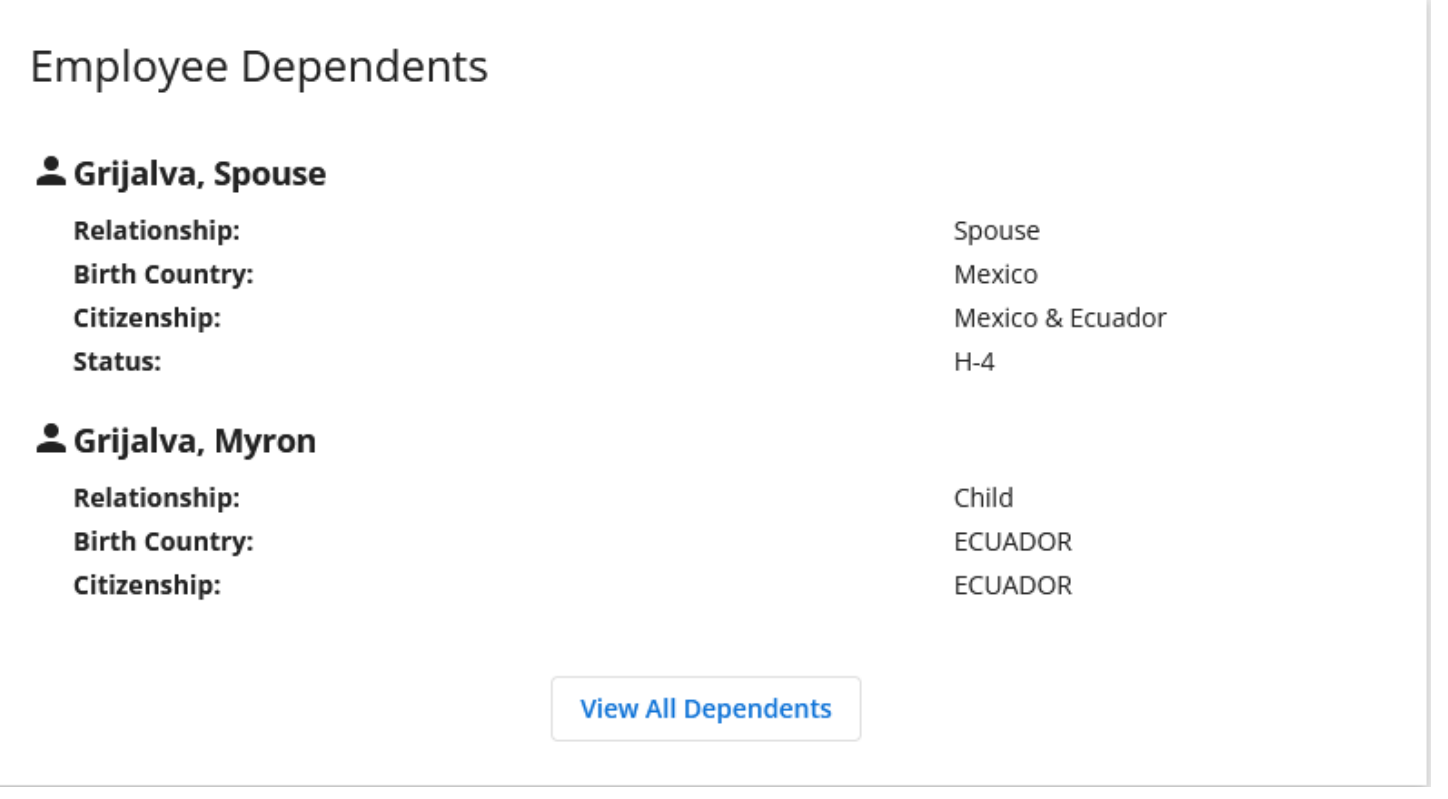

The **Education History** card displays information regarding the employees educational history as collected by the Firm. The records will display in a "most recent first" order. If the employee has education records that extend beyond the three most recent, a "**View All**" button will appear to allow access to an extended page listing all of the education records collected.

### **Education History**

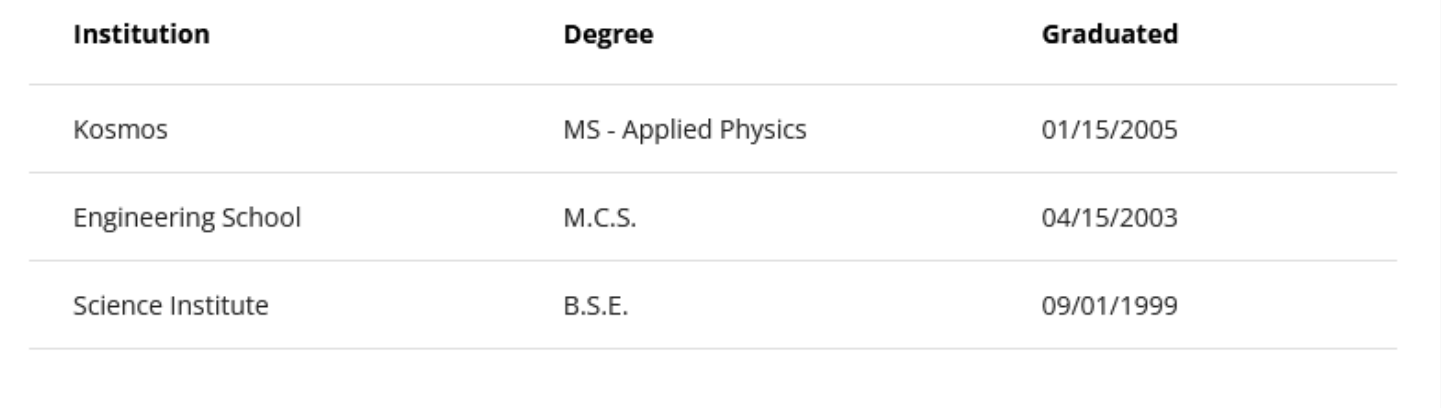

The **Employment History** card displays information regarding the employees employment history as collected by the Firm. The records will display the three "most recent" records first. If the employee has employment records that extend beyond the three most recent, a "**View All**" button will appear to enable access to an extended page listing all of the employment records collected.

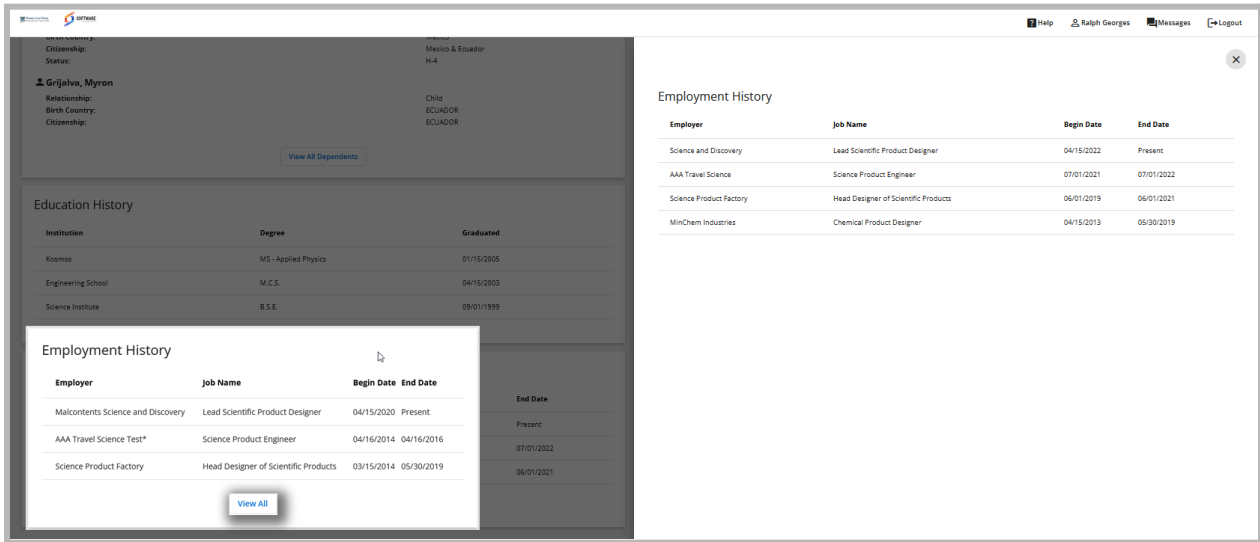

**Forms for Review** presents a listing of forms prepared by the firm for review by the HR user. Forms may be downloaded by the HR user and marked as "Reviewed" to indicate that they have "Reviewed" the form.

The **Shared Documents** card provides a location for sharing of various documents relevant to the selected immigration process. Documents enabled for sharing by the firm may be downloaded from this card.

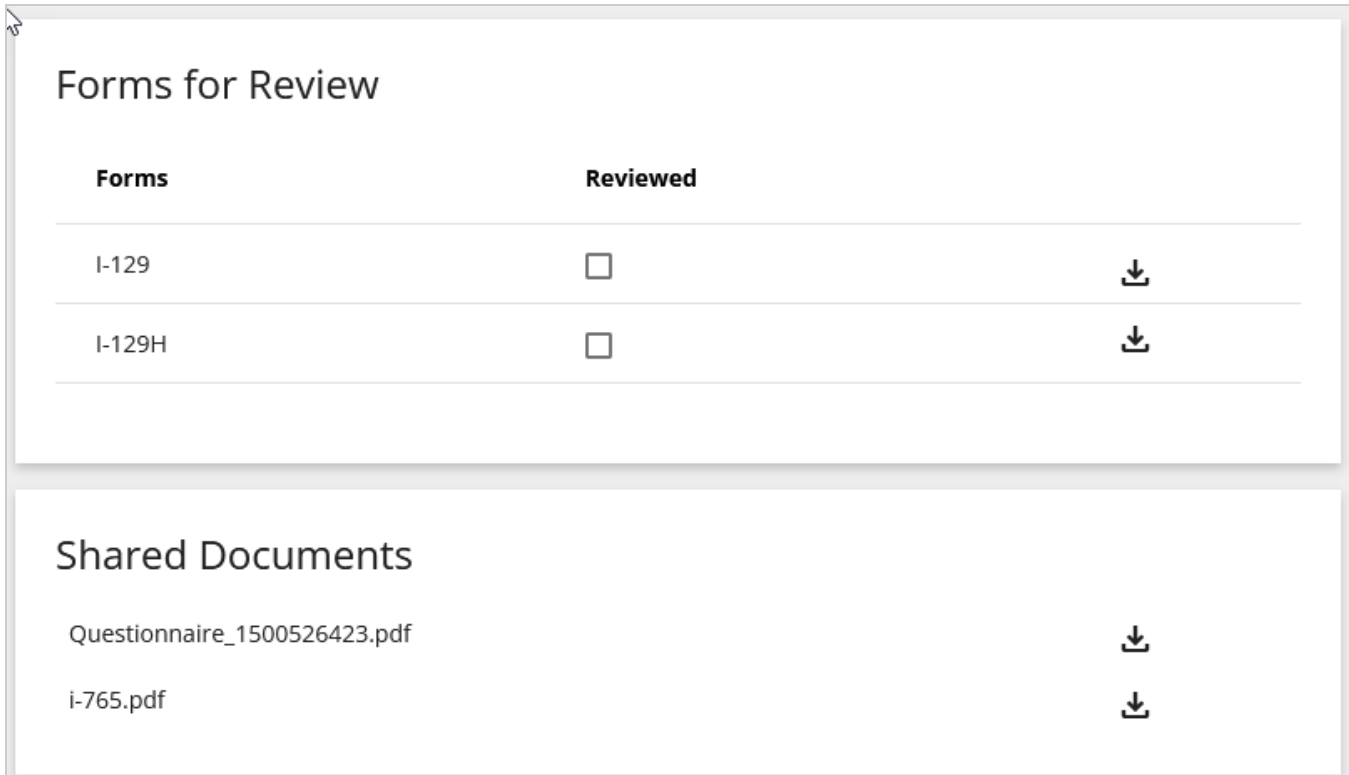

The **Recent Activity** card will display the most recent activities and their completion dates. Any receipts attached to the Activity will also display and provide a means for checking case status. The display for the primary card will show the three most recent activities. Clicking on "**View All Activity**" will display a full view of activities related to the selected process.

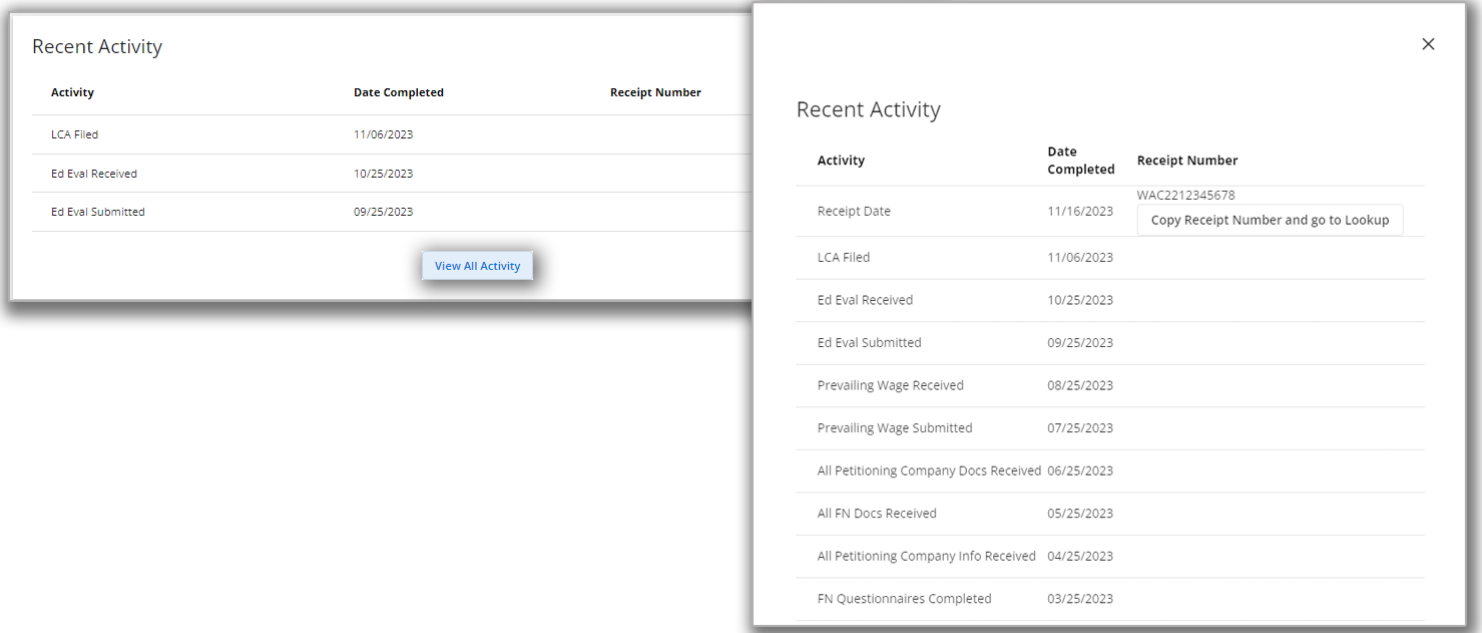

#### **Checking Case Status:**

A shortcut to check the latest status regarding a receipt (USCIS) is provided for receipts entered into the Activities page. Clicking on the "**Copy Receipt Number and go to lookup"** button will copy the Receipt number into clipboard and automatically open the USCIS "Case Status Online" page**.** Right click in the Receipt number field and Paste the receipt number into the field**.** Click on **Check Status** to get the latest status information from USCIS**.**

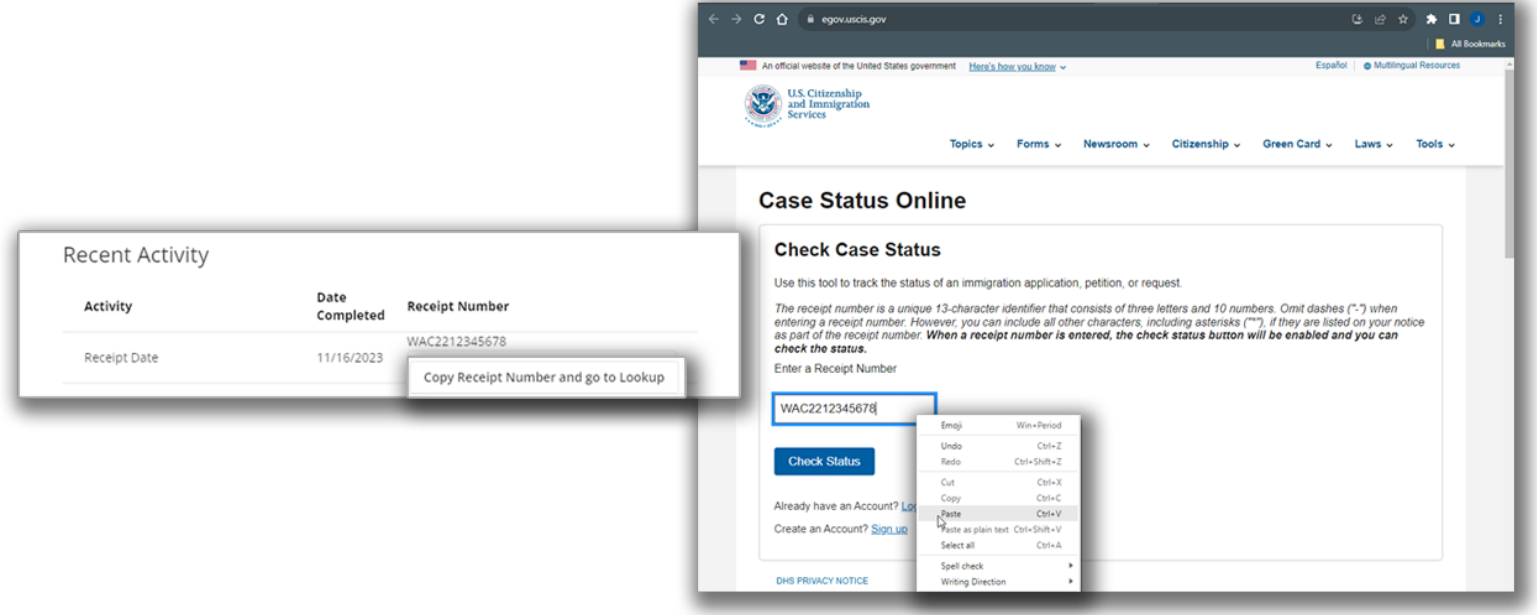

**Required Documents** provides a listing of the documents needed by the law firm to complete the selected process. Documents may be uploaded directly from this page and downloaded as necessary. Users are able to add supplementary documents and may replace previously uploaded documents with a new version using the provided icons. "**View all Required Documents**" will provide an expanded listing of all required documents.

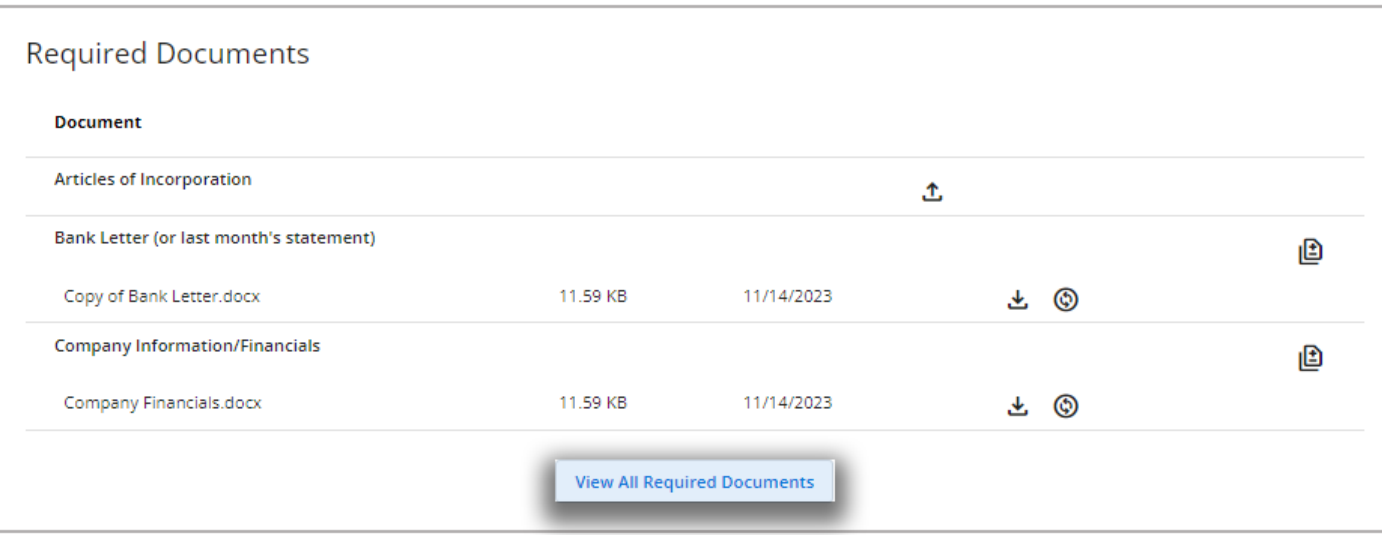

Explanation of the **Required Documents** Icons:

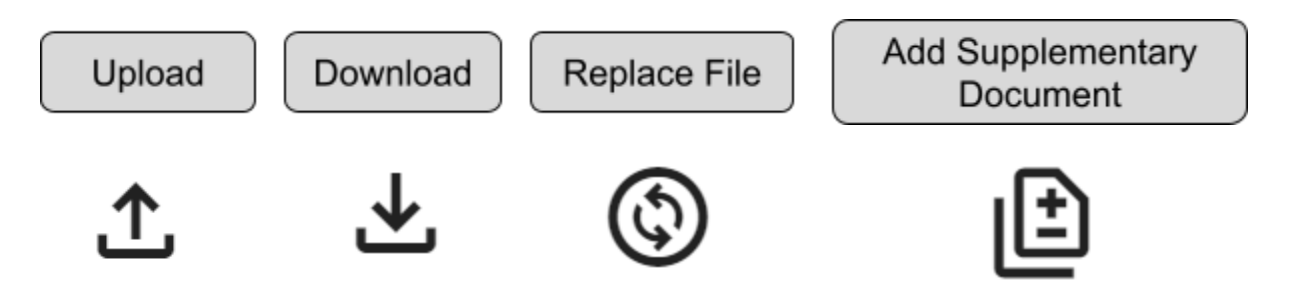

- **Upload** enables the adding of **Required documents** via the document upload screen
- **Download** provides the ability to download the selected documents
- **Replace file** will allow the uploading of a new document in place of a previously uploaded **Required document**
	- *(Please note- replaced documents will be removed from view but maintained within the system for management by the Firm)*.
- **● Add Supplementary Document** will permit the uploading of supporting documents to a previously uploaded **Required Document**

**Employee Submitted Documents** and the **Submitted Questionnaire(s)** view provides the HR with insight into information submitted by the employee in support of the selected process.

Clicking on Employee submitted **Document Names** will provide the user with the ability to download the selected document. The default listing will show the document listing in the firm defined listing order. Selecting "**View All Documents**" will open an expanded listing.

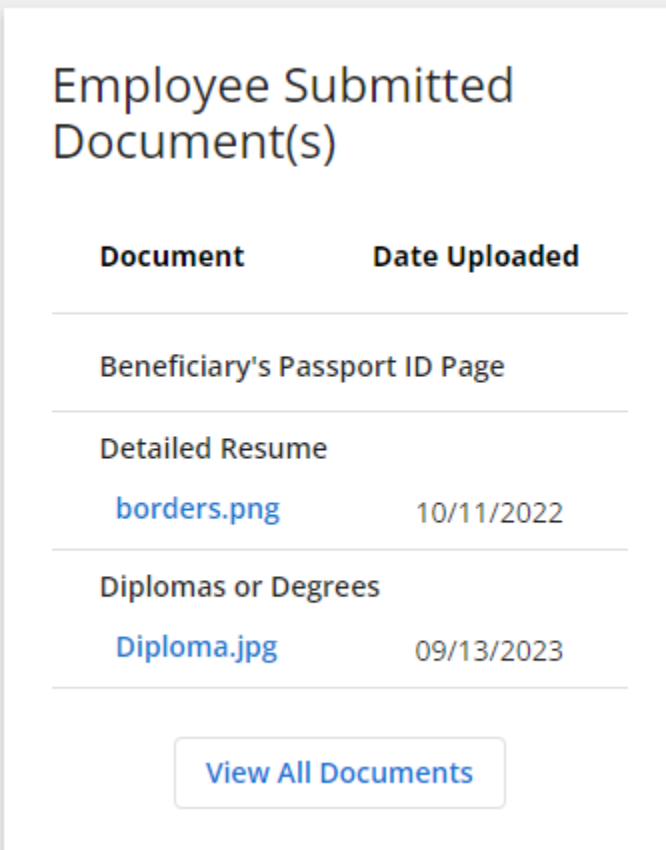

Clicking on the Submitted Questionnaire title will enable the viewing of information submitted by the employee as part of their completed Questionnaire submission. This information will display in a new window.

## Submitted Questionnaire(s)

#### 11/01/2023

**Personal Information** Parent 1 Parent 2 **Your Current Spouse Information About Your Children** 

**View All Questionnaires** 

Dashboard > Employee Status > Grijalva, Montel Middle > Personal Information Questionnaire

**Information About You** 

Family Name(s): Grijalva First Name: Montel Middle Name(s): Middle Gender: Male

**Marital Status** 

**Nationality & Birth** 

Date of Birth (mm/dd/year): 04/15/1960 City or Town of Birth: Jablinska Country of Birth: ECUADOR Birth State/Province: Kreblinsky Nationality(ies): Ecuador & Argentina

Country(ies) of Citizenship: ECUADOR

More Information About You

A-Number (if any): 123456789 Current Visa or Immigration Status: H-1B Date Status Expires (mm/dd/yyyy): 04/15/2025